#### **HOW TO SET UP YOUR ACCOUNT WITH CHOICE CLOUD PBX**

Please check your inbox for the welcome message from Choice Cloud PBX. An example is shown below.

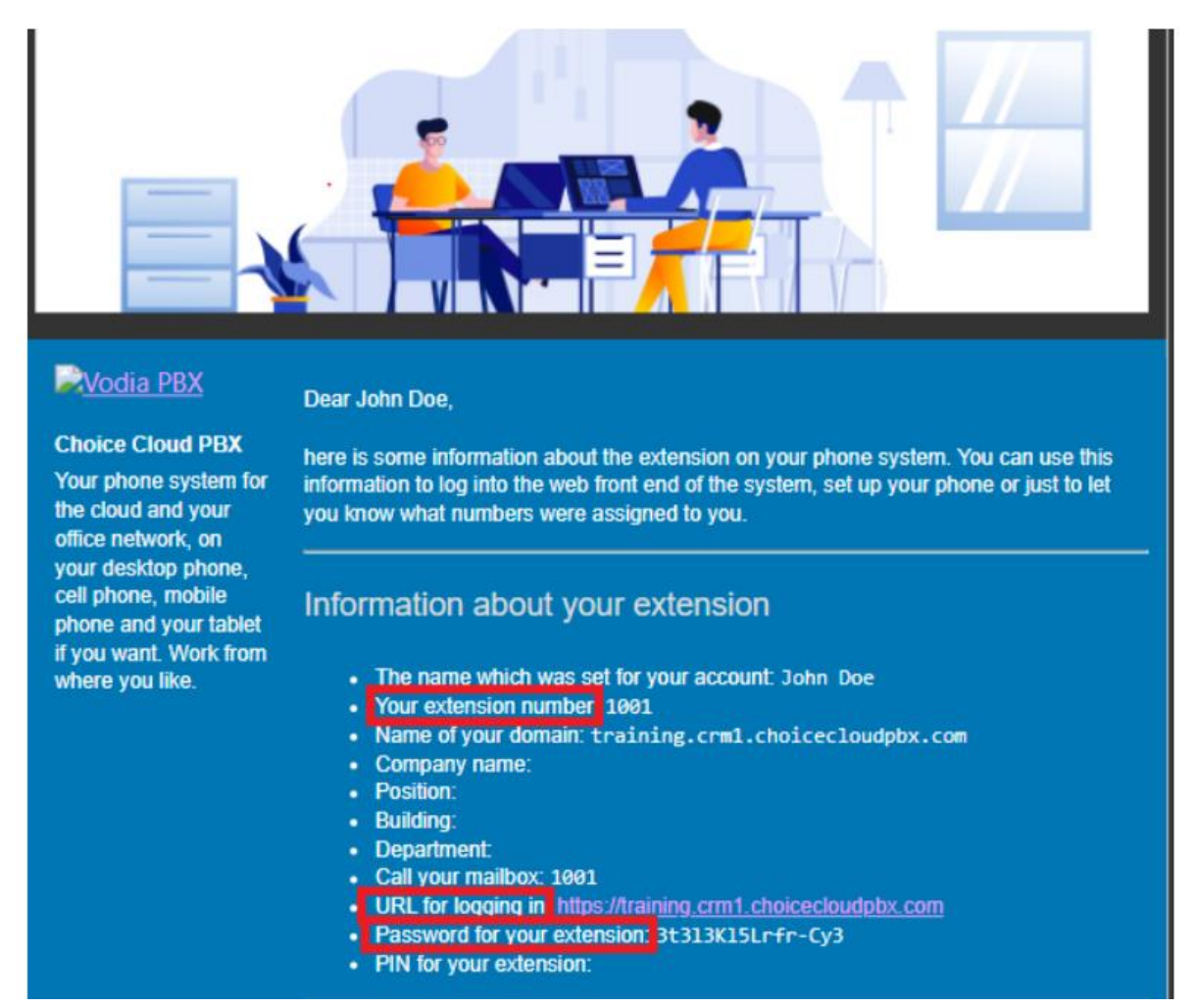

 $\ddot{\bullet}$  To register your account, you need:

Your extension number (which is your username to login to the portal)

- $\frac{1}{\sqrt{1}}$  Name of your domain
- $\ddot{\bullet}$  Password for your extension (which is your password to login to the portal

#### **HOW TO SET UP THE MOBILE APP**

On your mobile device, go to the play store for android and app store for iOS and search for Linphone app Launch the Linphone app. Kindly follow the screenshots below for quick set-up, all the required information is available from your welcome email

Kindly select the TLS under the transport option

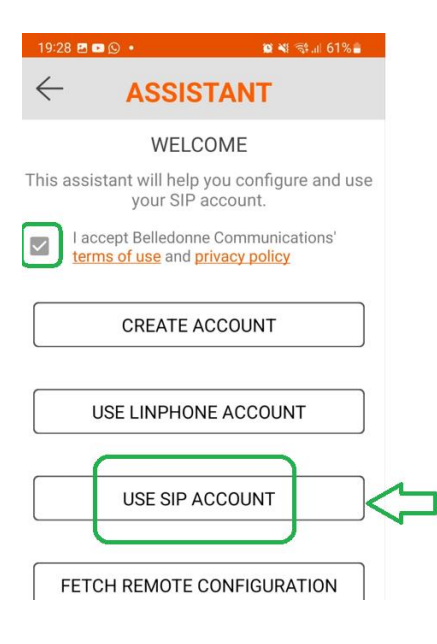

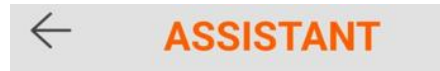

Some features require a Linphone account, such as group messaging or ephemeral messaging.

These features are hidden when you register with a third party SIP account.

To enable it in a commercial project, please contact us.

https://www.linphone.org/contact

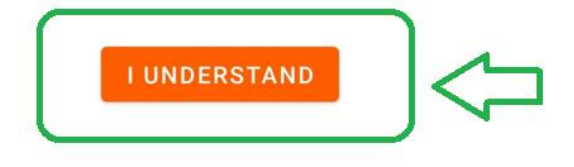

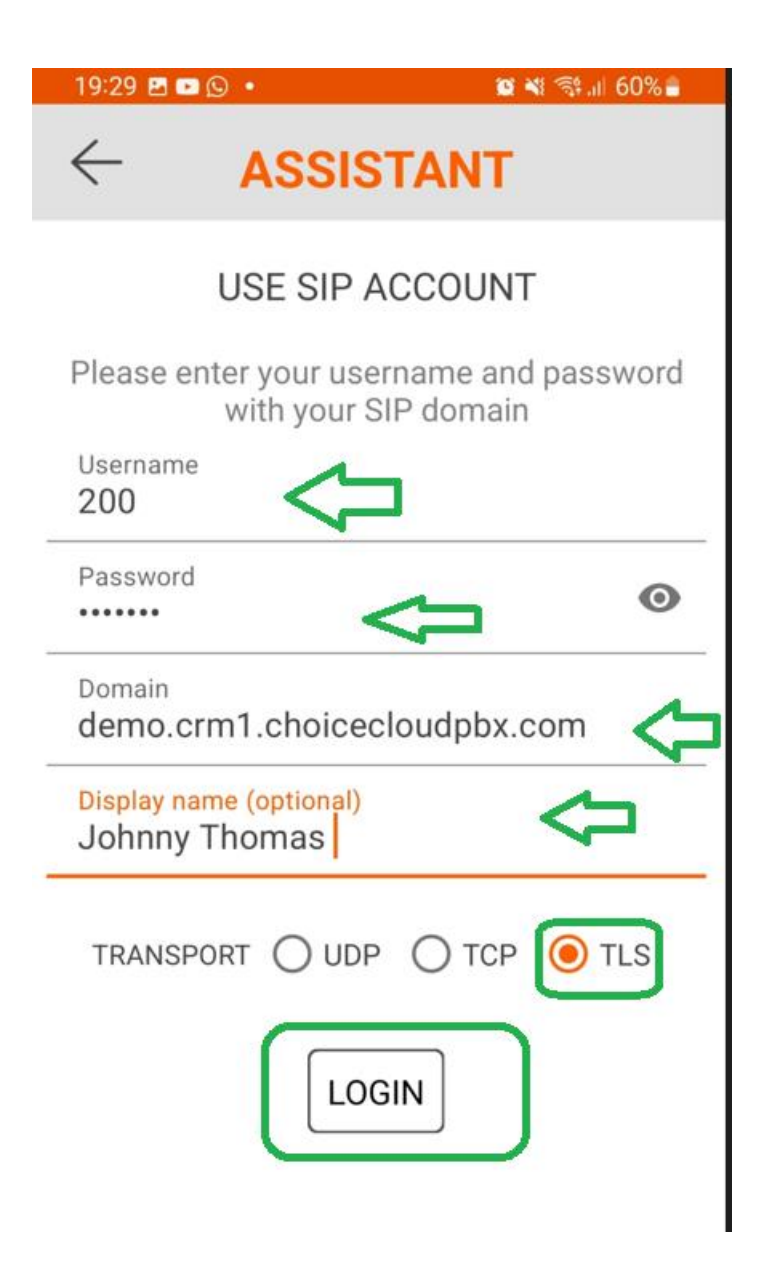

## **HOW TO SET UP THE DESKTOP APP**

Copy the link below on your browser to download the desktop app for windows, copy the link below into a web browser [https://new.linphone.org/technical-corner/linphone?qt-technical\\_corner=2#qt](https://new.linphone.org/technical-corner/linphone?qt-technical_corner=2#qt-technical_corner)technical corner to download the desktop app. Select Use a SIP account and fill your account details as seen in the welcome message from Choice Cloud PBX in your inbox. Kindly select UDP under the transport option.

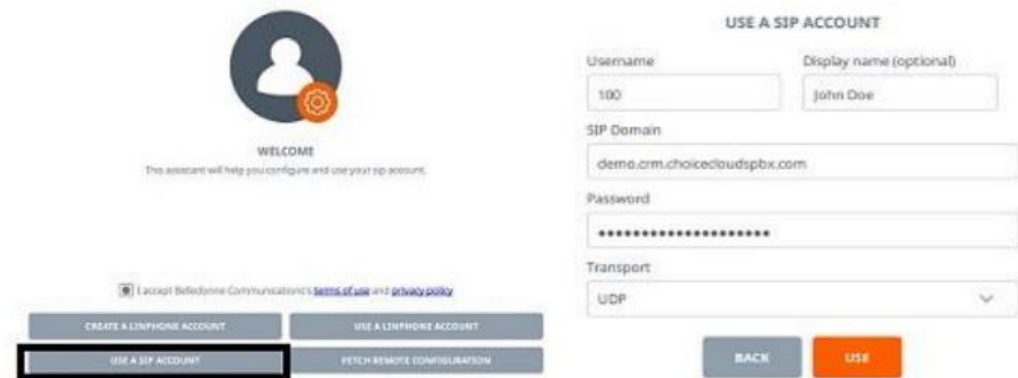

Setup using SIP settings, our support staff can equally help with the set-up.

# **TO CHECK YOUR CREDIT BALANCE**

## **A. Nigerian Bundle**

٠

Note that the username and password here are NOT the same as your extension login details. These details will be sent to you separately. To check your credit balance visit <http://topup.choicecloudsafrica.com:6698/> on your browser.

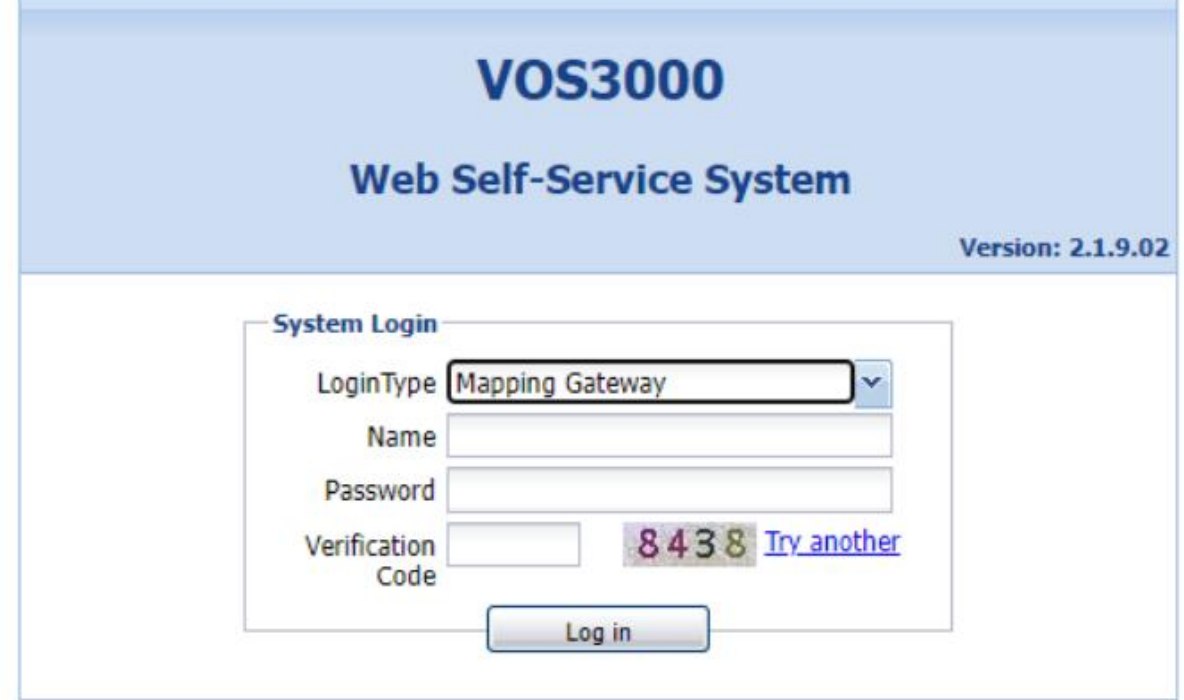

Under login type, select Mapping Gateway as shown in the image above, login Name and password. Type the verification code displayed and select Log in.

## **B. UK/Canada/USA Plans**

Login to our customer services portal to view your call data records and/or buy additional call credits, visit https://billing.mycloudcrm.io/site/ Username: use your email address on your account Password: click on forgot password to reset.

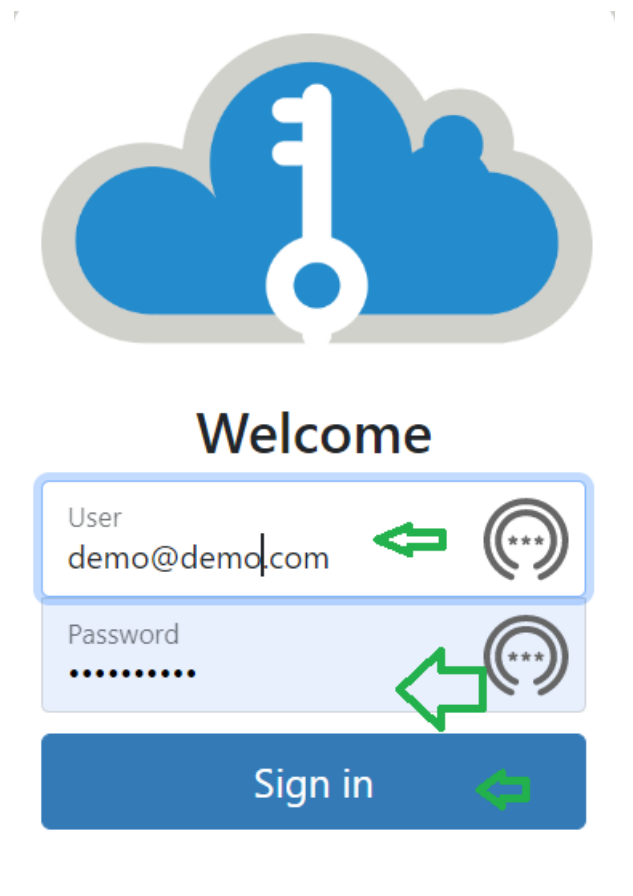

# Forgot your password?

## **FREE CRM Package ( This is for those on bundle plans)**

You can create an account at our software web shop https://choiceclouds.net and register for the FREE CRM software.

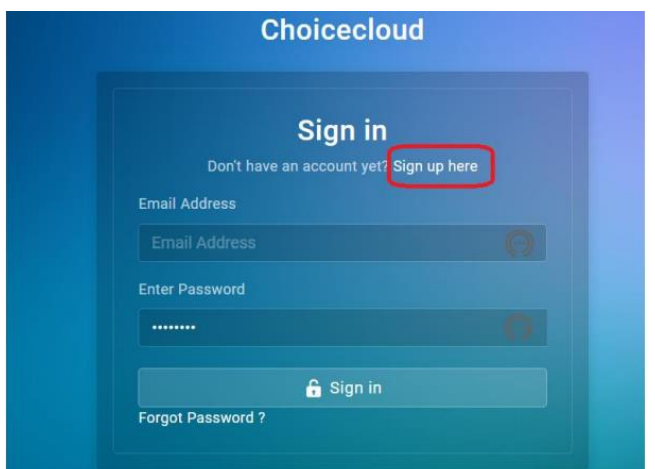

### Select "MyCloudCRM-Monthly"

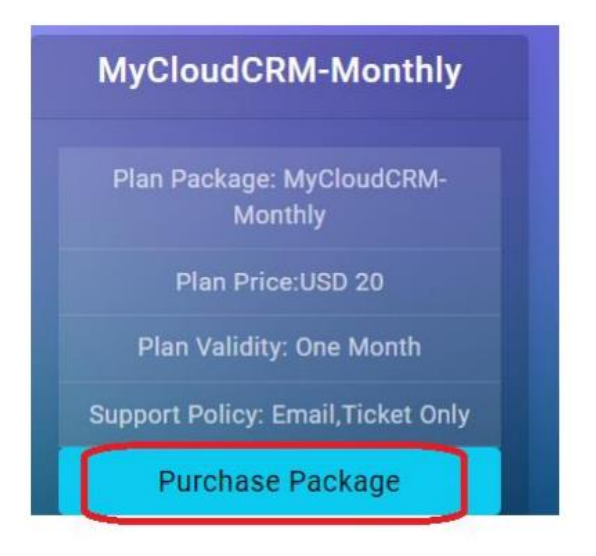

we encourage you to initially leverage on our free trial to get used to the software by selecting "Stripe trial" on check-out. Under the domain (\*.choiceclouds.net), enter the choice of your domain. For example, if your company's name is smarttech Ltd (smarttech.com), you can simply type: smarttech

smarttech |choiceclouds.net

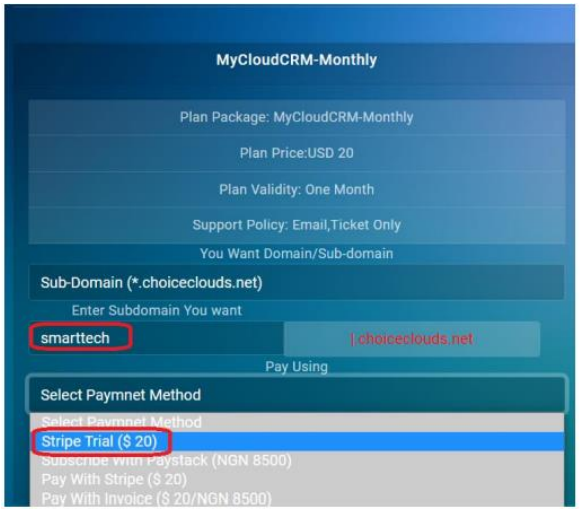

And your CRM software will be deployed on [https://smarttech.choiceclouds.net](https://smarttech.choiceclouds.net/)

For live/production use when you are already familiar with our software, you can login into our Webshop and deploy a new portal, this time for the payment option, choose to pay with invoice.

subdomain example smarttechprod.choiceclouds.net

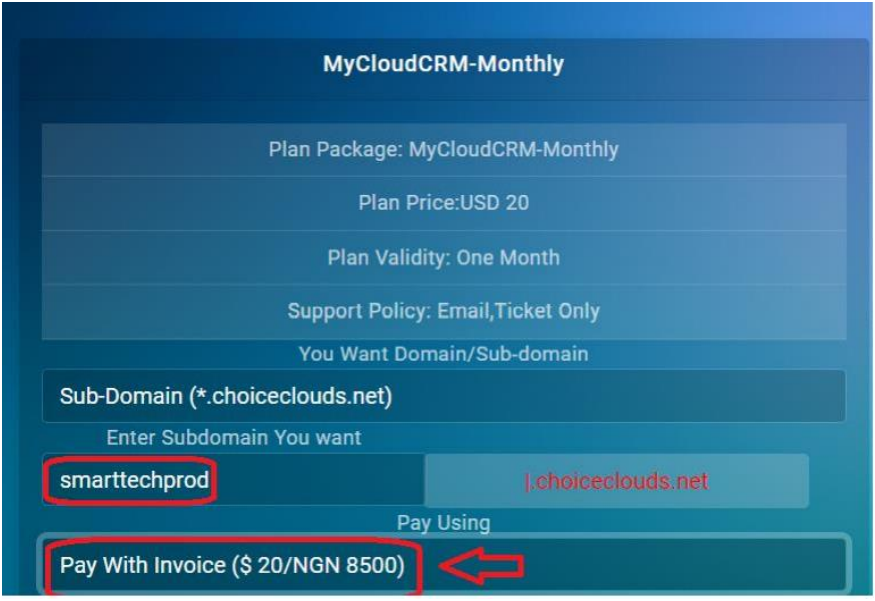

The above company is fictitious, that is just an example, please substitute with your own company.

Kindly email billing@choiceclouds.net for the approval of the production CRM portal while stating your valid PBX URL received from our PBX welcome email.